## RAT Support News Letter

Date: 08/01/2011

News Letter #8

This news letter is intended to help the people that I enjoy doing business with and anyone else that happens upon this news letter.

If you don't want to get this news letter on a monthly basis then feel free to email me at  $support@ratsupport.com$  and tell me you don't want to be on the list. I will remove you from the news letter list .

1. Clean your computer, It is important to keep the computer clean on the inside, most of you have never opened your computer and looked inside. Using a vacuum to clean the machine is a good idea, be sure to get the area below the CPU Fan.

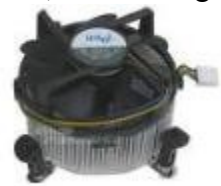

- 2. Beware of the proxy server. Having your machine setup for a proxy server is an indication that you have a problem with your system. Proxy Servers are not good for most computer systems. See the a discussion on Proxy Servers: HTTP://www.tech-faq.com/how-to-setup-a-proxyserver.html.
- 3. No Proxy is how you should see your connections in your browser, In Firefox it is in the options or tools menu in the advanced tab and then the network tab. In Internet Explorer it is found in the Internet Options menu, select Connections and then LAN and it will show you if you have a proxy server setup, If you do you are probably compromised.
- 4. Memory in your computer. Some have asked to explain the Memory in a computer. There are two types of Memory, RAM (Random Access Memory) and Hard Drive. The RAM is where the computer puts data for processing and applications, The more memory you have the better, for a 32 bit machine the max is 4GB in most cases. Some older computers only allow 1 or 2 GB. I always suggest using the max your computer can use. The Hard Drive is a physical memory device that spins and data and program are stored there, Most operating systems will use an area of the hard drive called Swap area to expand the virtual memory when needed because of low RAM in the computer.
- 5. How to tell how much memory you have in your computer. In Windows you can right click on the computer or my computer icon and select properties and the memory size will show up in the window that opens. Finding out how much RAM a Mac has can be done by clicking on the Apple icon in the top left corner of the screen and then on the option about this Mac. To tell how much RAM your computer can use, you can Google search the model and brand of the computer and ask for max memory.